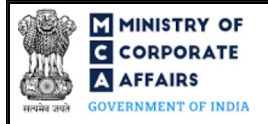

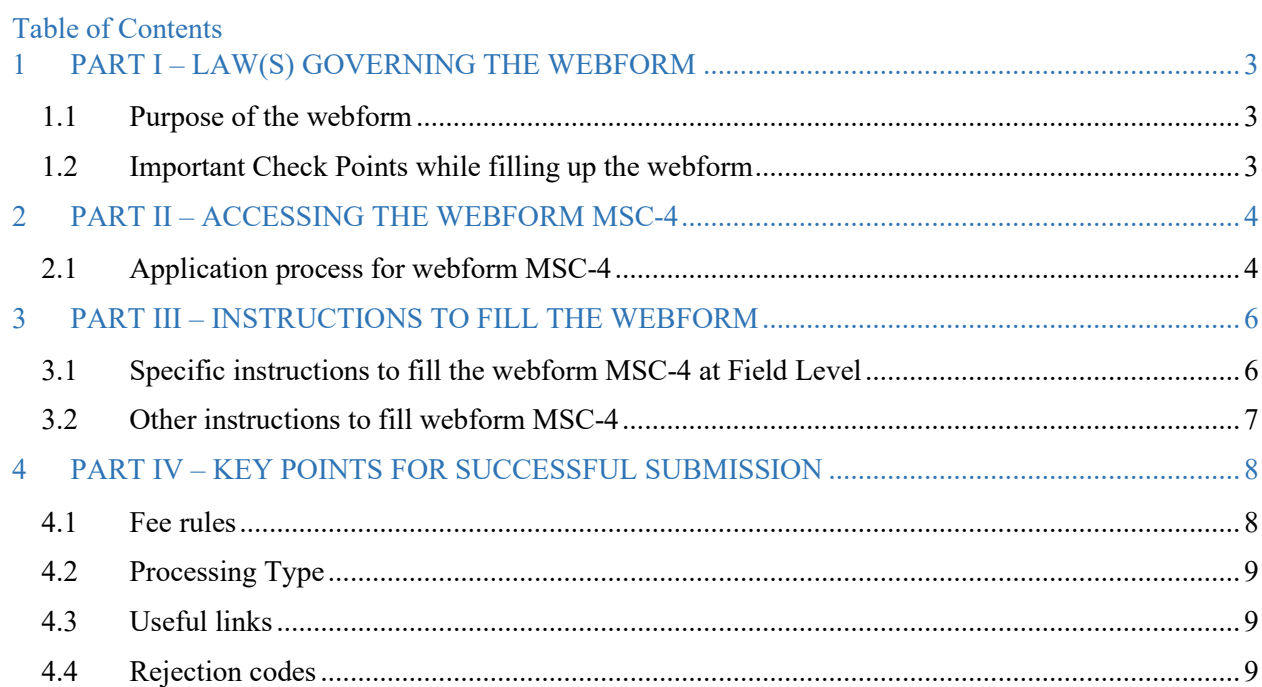

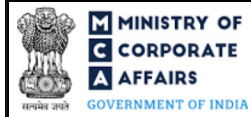

# **ABOUT THIS DOCUMENT**

This Instruction Kit is designed as a step-by-step guide to assist the user in filling up the webform. This document provides references to law(s) governing the webform, guidelines to access the application, instructions to fill the webform at field level and important check points while filling up the webform along with other instructions to fill the webform.

### *User is advised to refer to the respective instruction kit for filing of webform.*

This document is divided into following sections:

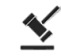

 **Part I – [Law\(s\) governing the webform](#page-2-0)**

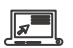

 **Part II – Accessing the webform MSC-4**

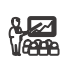

 **Part III – Instructions to fill the webform**

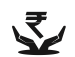

 **Part IV – Key [points for successful submission](#page-7-0)**

*Click on any section link to refer to the particular section.* 

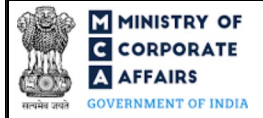

# **1 PART I – LAW(S) GOVERNING THE WEBFORM**

<span id="page-2-0"></span>Pursuant to Section **[455\(](https://www.mca.gov.in/content/mca/global/en/acts-rules/ebooks/acts.html?act=MzU1NTM=#reservation-of-name)5)** of the Companies Act, 2013 read with Rule **[8](https://www.mca.gov.in/content/mca/global/en/acts-rules/ebooks/rules.html)** of the Companies (Miscellaneous) rules, 2014.

### <span id="page-2-1"></span>1.1 **Purpose of the webform**

A dormant company can file an application to ROC in webform MSC-4 for seeking the status of an active company along with fees as provided in the Companies (Registration Offices and Fees) Rules, 2014.

### <span id="page-2-2"></span>1.2 **Important Check Points while filling up the webform**

- *Please read instructions and guidelines carefully before filling online application form.*
- *Please attach the required mandatory supporting documents in the specified format only.*
- *Please ensure that applicant of the webform is registered at the MCA portal before filing thewebform.*
- *Please note that the company for which the webform is being filed shall be registered with MCA and shall have a valid and approved CIN.*
- $\checkmark$  Please ensure that the DSC attached in the webform is registered on MCA portal against the *DIN/DPIN/PAN/Membership number as provided in the form.*
- *Please note that the signing authority of the webform shall have valid and non-expired/non-revoked DSC and an approved DIN/DPIN or a valid PAN/Membership Number, as applicable.*
- *Please ensure that no other 'MSC-4' webform is pending for approval against the company for which the webform is being filed.*
- *Please ensure that no other webform (other than webform 'Refund', if any) is pending for processing against the company for which the webform is being filed.*
- *Please note that in case of resubmission, application of 'MSC-4' shall be available in the application history of the user and T+15 days (where T is the date of marking the application as 'Resubmission Required') should not have elapsed.*
- *Please ensure that a valid and approved SRN of 'MSC-1' webform of the respective company is available with the user while filling up this webform.*
- *Please ensure that a valid and approved SRN of 'MSC-3' webform, if any, of the respective company is available with the user while filling up this webform.*
- *If the space within any of the fields is not sufficient to provide all the information, then additional details can be provided as an optional attachment to the webform.*
- *Please check for any alerts that are generated using the "Notifications and alerts" function under the 'My Workspace' page in the FO user dashboard on the MCA website.*

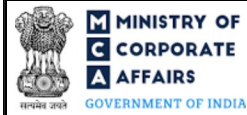

## <span id="page-3-0"></span>**2 PART II – ACCESSING THE WEBFORM MSC-4**

#### <span id="page-3-1"></span>2.1 **Application process for webform MSC-4**

#### 2.1.1 Initial Submission

#### **2.1.1.1 Option 1**

**STEP 1:** Access MCA homepage

**STEP 2:** Login to MCA portal with valid credentials<sup>[1](#page-3-2)</sup>

**STEP 3:** Select "MCA services" and further select "E-Filing"

**STEP 4: Access "Company Forms Download"** 

**STEP 5:** Navigate to the header "Filing by Dormant Companies"

**STEP 6:** Access "Application for obtaining active status (MSC-4)"

**STEP 7: Enter CIN information<sup>[2](#page-3-3)</sup>** 

**STEP 8:** Search CIN using the search option (optional)<sup>[3](#page-3-4)</sup>

**STEP 9:** Select CIN from the dropdown option (optional)<sup>[4](#page-3-5)</sup>

**STEP 10:** Fill up the application

**STEP 11:** Save the webform as a draft (optional)<sup>[5](#page-3-6)</sup>

**STEP 12:** Submit the webform

**STEP 13:** SRN is generated upon submission of webform (The SRN can be used by the user for any future correspondence with MCA.)

**STEP 14:** Affix the DSC

**STEP 15:** Upload the DSC affixed pdf document on MCA portal

**STEP 16:** Pay Fees (In case the user does not successfully upload the DSC affixed PDF within 15 days of SRN generation and complete the payment within 7 days of successful upload of DSC affixed document or due date of filing of the webform  $+ 2$  days, whichever is earlier, the SRN will be cancelled)

**STEP 17:** Acknowledgement is generated

#### **2.1.1.2 Option 2**

**STEP 1:** Access MCA homepage

**STEP 2:** Access webform MSC-4 through search bar on MCA homepage (website search)<sup>[6](#page-3-7)</sup>

**STEP 3:** Login to MCA portal with valid credentials

**STEP 4: Enter CIN information<sup>2</sup>** 

**STEP 5:** Search CIN using the search option (optional)<sup>3</sup>

**STEP 6:** Select CIN from the dropdown option (optional)<sup>4</sup>

**STEP 7:** Fill up the application

**STEP 8:** Save the webform as a draft (optional)<sup>5</sup>

<span id="page-3-7"></span>**<sup>6</sup>** In case Option 2 is selected, the user will have an option to either login immediately after accessing the MCA homepage or login after performing the website search.

<span id="page-3-2"></span><sup>&</sup>lt;sup>1</sup> In case Option 1 is selected, the user will have an option to either login immediately after accessing the MCA homepage, or login after selecting "Application for obtaining active status (MSC-4)" in case the user is not already logged in.

 $2 \text{ In case the user filling the webform is a company user then, CIN and company name will be auto populated based on the user id from which the user logs in.$ <sup>3</sup> In case the user filling the webform is a professional user, a search option will be provided on the page allowing the user to search for the CIN basis the name of the

<span id="page-3-6"></span><span id="page-3-5"></span><span id="page-3-4"></span><span id="page-3-3"></span>company. <sup>4</sup> In case the user filing the webform is any other business user, a dropdown option containing a list of all the CIN and corresponding company name for companies

where the user is associated shall be displayed.  $5$  The option to save the webform as a draft shall be enabled once the user enters CIN.

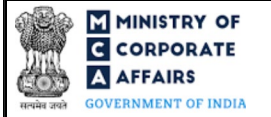

**STEP 9:** Submit the webform

**STEP 10:** SRN is generated upon submission of webform (The SRN can be used by the user for any future correspondence with MCA.)

**STEP 11:** Affix the DSC

**STEP 12:** Upload the DSC affixed pdf document on MCA portal

**STEP 13:** Pay Fees (In case the user does not successfully upload the DSC affixed PDF within 15 days of SRN generation and complete the payment within 7 days of successful upload of DSC affixed document or due date of filing of the webform  $+ 2$  days, whichever is earlier, the SRN will be cancelled)

**STEP 14:** Acknowledgement is generated

#### 2.1.2 Resubmission

**2.1.2.1 Option 1**

**STEP 1:** Access MCA homepage

**STEP 2:** Login to MCA portal with valid credentials

**STEP 3:** Access application history through user dashboard

**STEP 4:** Select webform MSC-4 application with status as 'Resubmission required'

**STEP 5:** Fill up the application

**STEP 6:** Save the webform as a draft (optional)<sup>5</sup>

**STEP 7:** Submit the webform

**STEP 8: SRN** is updated

**STEP 9:** Affix the DSC

**STEP 10:** Upload the DSC affixed PDF document on MCA portal<sup>[7](#page-4-0)</sup>

**STEP 11:** Resubmission of webform (In case the user does not complete re-submission of the form and upload the DSC affixed PDF document within 24 hours of the SRN update, a SMS and email reminder will be sent to the user daily for 15 days OR till the time this is submitted, whichever is earlier)

**STEP 12:** Acknowledgement is generated

#### **2.1.2.2 Option 2**

**STEP 1:** Click on the link provided in the notification email sent (received for resubmission)

**STEP 2:** Login to MCA portal with valid credentials

**STEP 3:** Fill up the application

**STEP 4:** Save the webform as a draft (optional)<sup>5</sup>

**STEP 5:** Submit the webform

**STEP 6:** SRN is updated

**STEP 7:** Affix the DSC

**STEP 8:** Upload the DSC affixed PDF document on MCA portal<sup>7</sup>

**STEP 9:** Resubmission of webform (In case the user does not complete re-submission of the form and upload the DSC affixed PDF document within 24 hours of the SRN update, a SMS and email reminder will be sent to the user daily for 15 days OR till the time this is submitted, whichever is earlier)

**STEP 10:** Acknowledgement is generated

<span id="page-4-0"></span><sup>&</sup>lt;sup>7</sup> For the SRN's that are marked 'Resubmission required', the user is required to update the details in the webform and complete submission including the upload of DSC affixed PDF within 15 days from the date the BO user has sent the SRN back for resubmission.

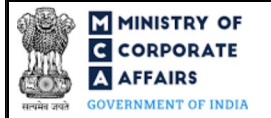

# <span id="page-5-0"></span>**3 PART III – INSTRUCTIONS TO FILL THE WEBFORM**

### <span id="page-5-1"></span>3.1 **Specific instructions to fill the webform MSC-4 at Field Level**

*Instructions to fill webform MSC-4 are tabulated below at field level. Only important fields that require detailed instructions are explained. Self-explanatory fields are not explained.*

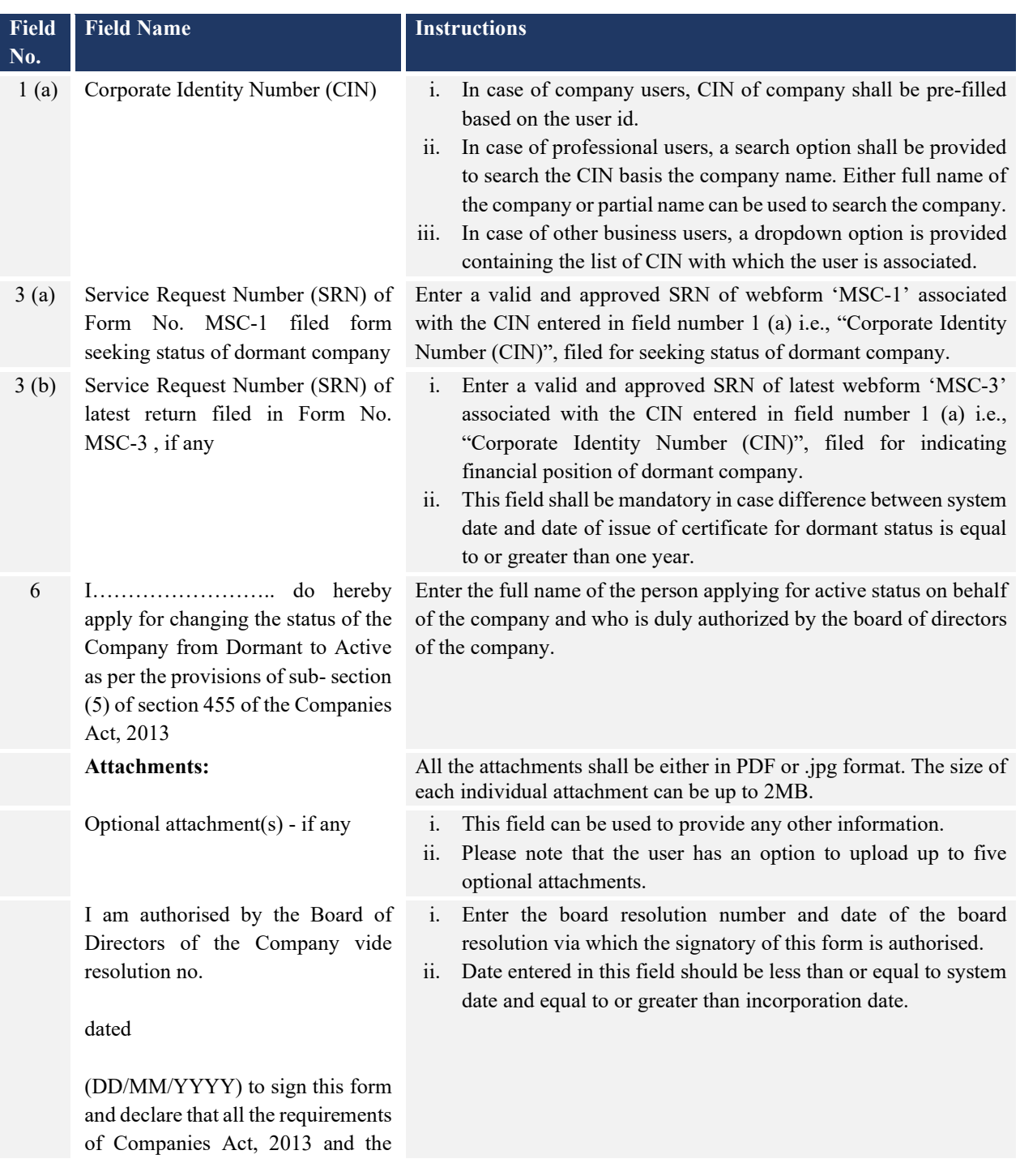

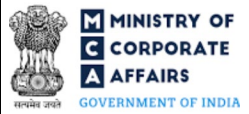

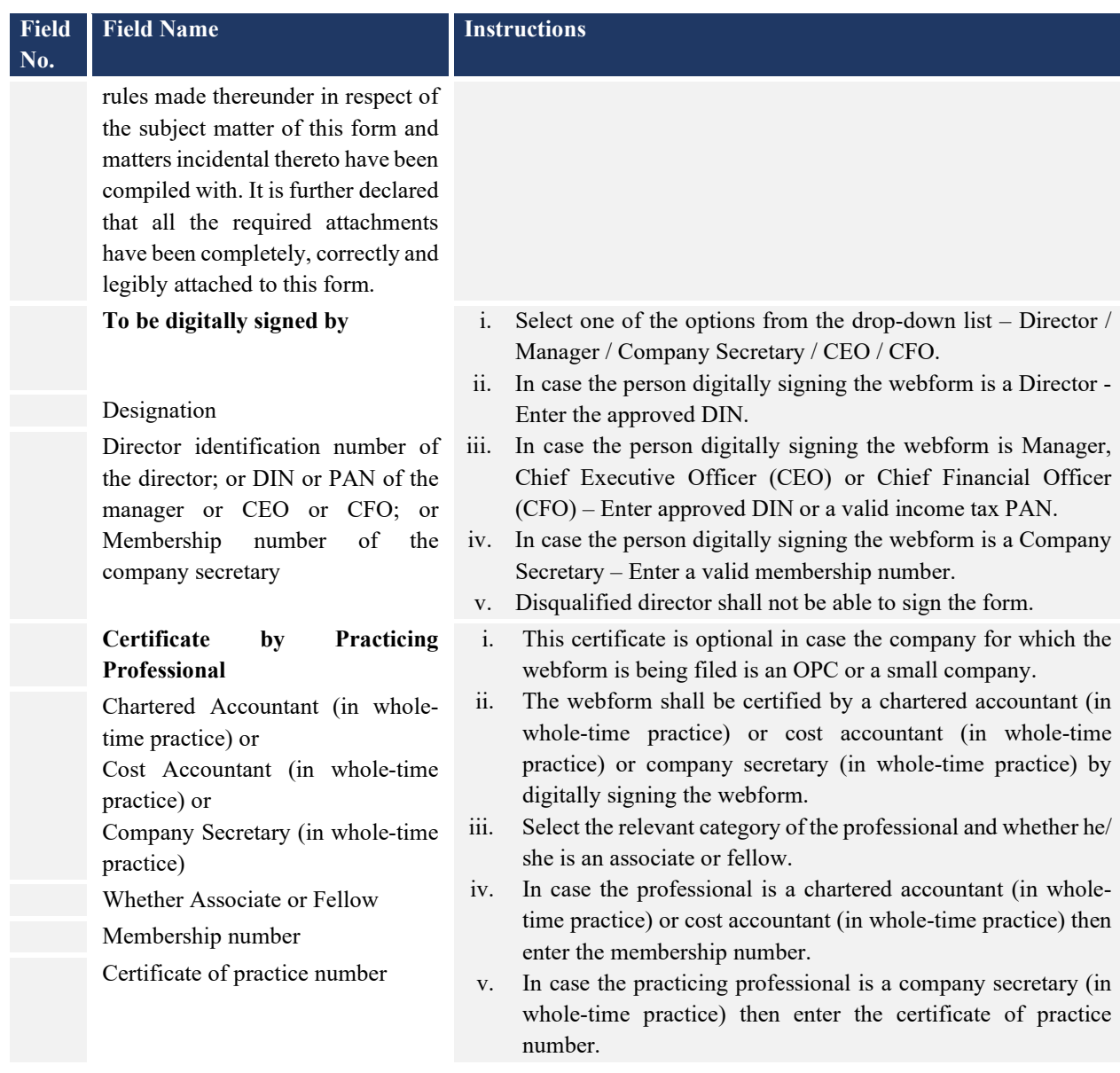

### <span id="page-6-0"></span>3.2 **Other instructions to fill webform MSC-4**

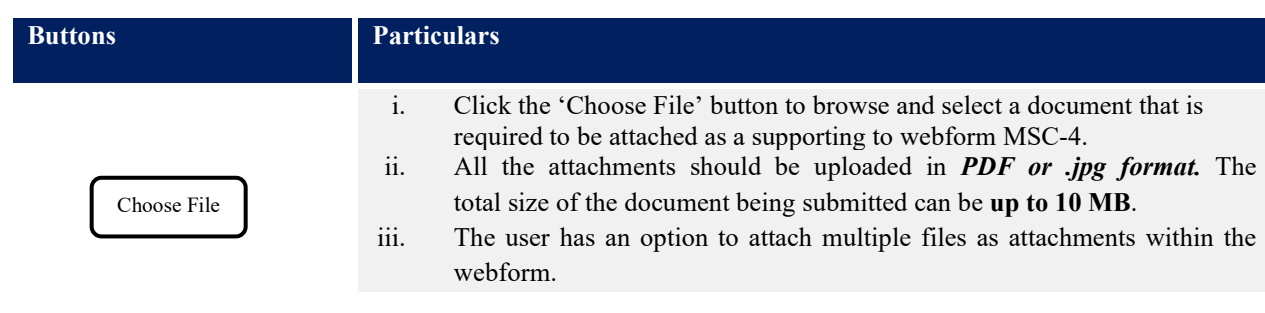

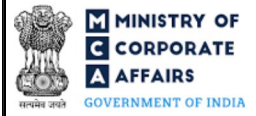

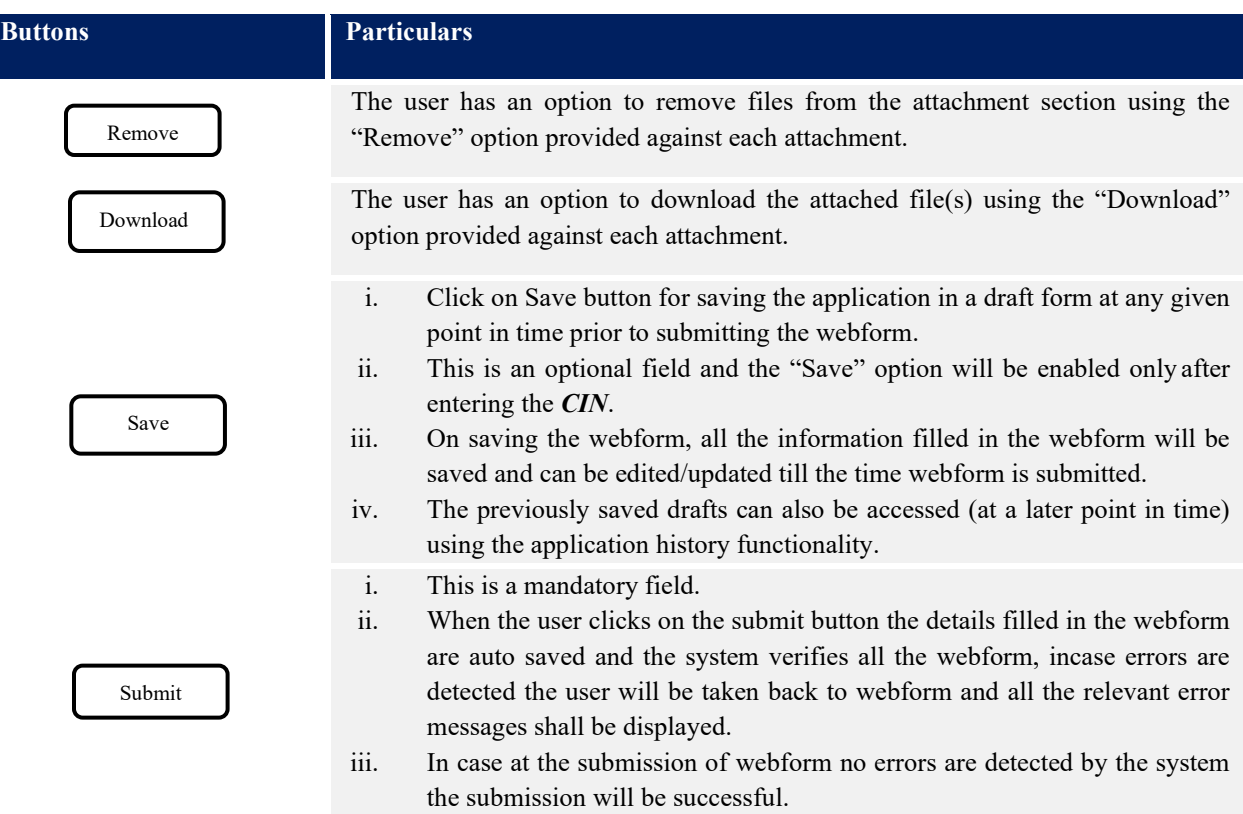

### **4 PART IV – KEY POINTS FOR SUCCESSFUL SUBMISSION**

### <span id="page-7-0"></span>4.1 **Fee rules**

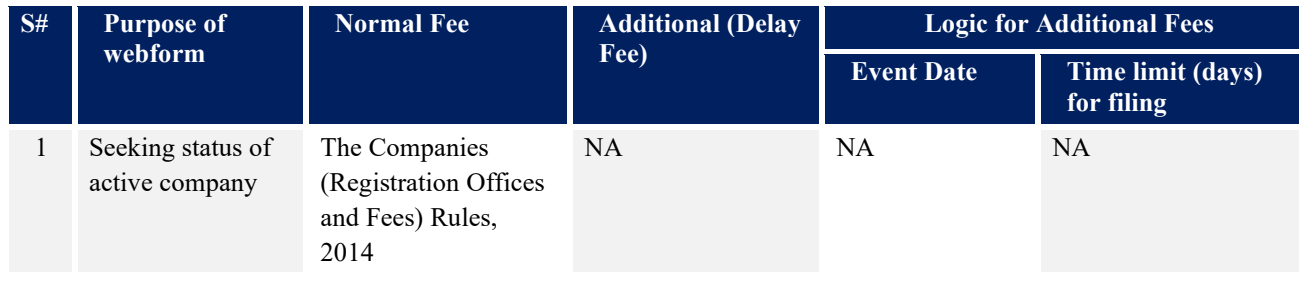

*Fee payable is subject to changes in pursuance of the Act, or any rule or regulation made, or notification issued thereunder.*

4.1.1 The Companies (Registration Offices and Fees) Rules, 2014 Table 1

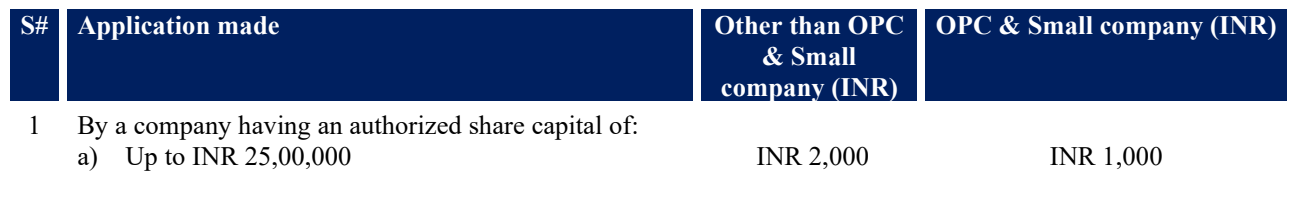

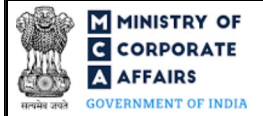

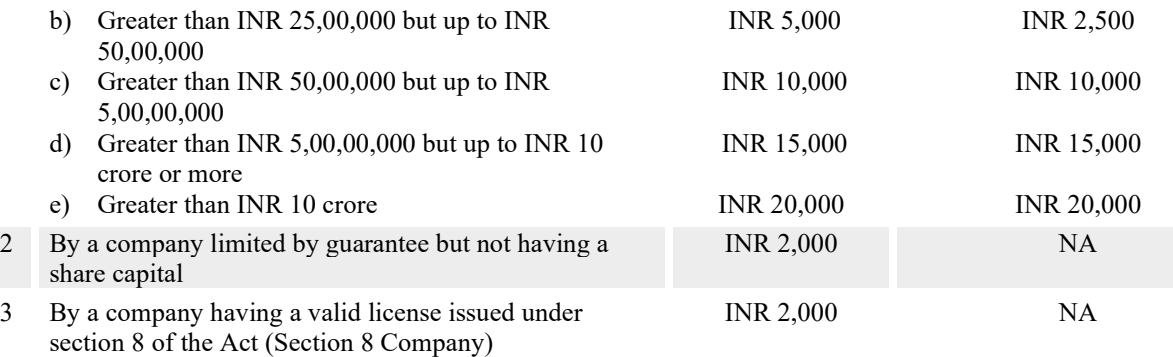

# <span id="page-8-0"></span>4.2 **Processing Type**

Webform MSC-4 shall be processed in non-STP mode.

# <span id="page-8-1"></span>4.3 **Useful links**

- **1.** Link to access webform MSC-4: *<https://www.mca.gov.in/MinistryV2/companyformsdownload.html>*
- **2.** FAQs related to e-filing: *<https://www.mca.gov.in/MinistryV2/efiling.html>*
- **3.** Payment and Fee related Services: *<https://www.mca.gov.in/MinistryV2/paymentservices.html>*

### <span id="page-8-2"></span>4.4 **Rejection codes**

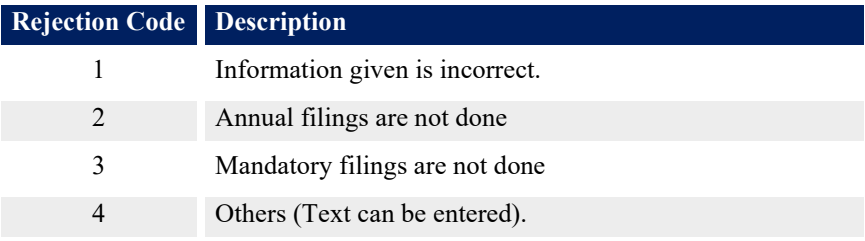